## Adding Agent+ as a [Designee](https://www.edt.health.gov.on.ca/)

To enable Agent<sup>+</sup> to submit claims on your behalf, you will need to add Agent<sup>+</sup> as a designee in your MOH Go Secure account.

Please access your GO Secure account (https://www.edt.health.gov.on.ca/)

- 1) Log in with your GO Secure credentials
	- Don't remember your credentials? Click 'Forgot your ID or password?'
	- First time billing? Click 'Don't have a GO Secure account? Register Now'
	- Having problems? You can call the Ministry of Health at 1-800-262-6524 for assistance *(we are not able to access your Go Secure account)*
- 2) Select 'Designee Maintenance'
- 3) Select 'Add Designee'
- 4) Enter following designee details, then save:

email: ba@agentplus.ca first name: Agent last name: Plus

- 5) Select 'Confir[m this Desi](https://www.edt.health.gov.on.ca/)gnation'
- 6) You will receive an email from GO Secure advising Agent<sup>+</sup> has accepted your designation. Often this email is received within a few hours, but may not arrive until the next business day.
- 7) Return to the Go Secure web page and log in again
- 8) Select 'Designee Maintenance'
- 9) See list of Designated Accounts, click on 'ba@agentplus.ca'
- 10) Select 'MC EDT (UPLOAD/DOWNLOAD)' on the Service Delegation page
- 11) Select the 'Select All' button at the top of Designate Permission screen
- 12) Scroll to the bottom and save

The designation process is now complete, Agent<sup>+</sup> is now able to submit claims on your behalf.

Looking for help?

- → Ministry of Health: 1-800-262-6525
- → Tia Health: support@tiahealth.com
- $\rightarrow$  Agent<sup>+</sup>: : techsupport@agentplus.ca

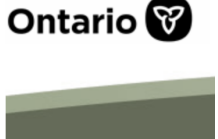

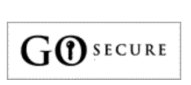

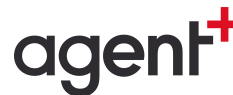

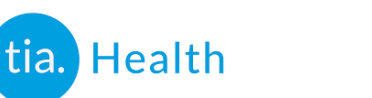